# MPC-2121/2101 Series Panel Computer Windows 7 User's Manual

Version 1.0, May 2019

www.moxa.com/product

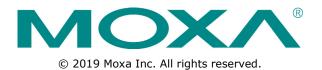

# MPC-2121/2101 Series Panel Computer Windows 7 User's Manual

The software described in this manual is furnished under a license agreement and may be used only in accordance with the terms of that agreement.

### **Copyright Notice**

 $\ensuremath{\textcircled{}}$  2019 Moxa Inc. All rights reserved.

### Trademarks

The MOXA logo is a registered trademark of Moxa Inc. All other trademarks or registered marks in this manual belong to their respective manufacturers.

### Disclaimer

Information in this document is subject to change without notice and does not represent a commitment on the part of Moxa.

Moxa provides this document as is, without warranty of any kind, either expressed or implied, including, but not limited to, its particular purpose. Moxa reserves the right to make improvements and/or changes to this manual, or to the products and/or the programs described in this manual, at any time.

Information provided in this manual is intended to be accurate and reliable. However, Moxa assumes no responsibility for its use, or for any infringements on the rights of third parties that may result from its use.

This product might include unintentional technical or typographical errors. Changes are periodically made to the information herein to correct such errors, and these changes are incorporated into new editions of the publication.

### **Technical Support Contact Information**

#### www.moxa.com/support

#### Moxa Americas

Toll-free:1-888-669-2872Tel:+1-714-528-6777Fax:+1-714-528-6778

#### <u>Moxa Europe</u>

Tel: +49-89-3 70 03 99-0 Fax: +49-89-3 70 03 99-99

#### <u>Moxa India</u>

Tel: +91-80-4172-9088 Fax: +91-80-4132-1045

#### Moxa China (Shanghai office)

Toll-free:800-820-5036Tel:+86-21-5258-9955Fax:+86-21-5258-5505

#### Moxa Asia-Pacific

Tel: +886-2-8919-1230 Fax: +886-2-8919-1231

### **Table of Contents**

| 1. | Introduction                       | 1-1 |
|----|------------------------------------|-----|
|    | Software Components                | 1-2 |
| 2. | System Initialization              | 2-1 |
|    | -<br>Overview                      | 2-2 |
|    | Initializing User Settings         |     |
|    | Windows Embedded Standard 7        | 2-2 |
|    | Windows 7 Professional             | 2-4 |
| з. | Utilities                          |     |
|    | Serial Interface Utility           |     |
|    | OSD                                |     |
|    | Firmware Upgrade                   |     |
|    | Light Sensor Control               |     |
|    | Set Light Sensor Level (example)   | 3-8 |
| 4. | Enabling Embedded Filters          |     |
|    | Enhanced Write Filter              |     |
|    | File-based Write Filter            |     |
| 5. | Examples                           |     |
| 5. | Watchdog Function                  |     |
|    | Enabling Watchdog Function         |     |
|    | Serial Interface                   |     |
|    | DIO                                |     |
| 6. | System Recovery                    |     |
| 0. |                                    |     |
|    | Recovery Environment               |     |
|    | Recovery Procedure                 |     |
|    | Saving the System to the USB Drive |     |

Thank you for buying Moxa's MPC-2121/2101 Series panel computers. The panel computers come with Windows Embedded Standard 7 and Windows 7 Professional software platforms, providing a simple and familiar development environment for various industrial applications.

**G** Software Components

## **Software Components**

Refer to the following content for the software components of the Windows Embedded Standard 7, Windows 7 Professional preinstalled on the MPC-2121/2101 computers.

#### Core OS:

- 64-bit support
- Remote client
- Remote procedure call

#### **Applications and Services Development:**

- .Net Framework 3.5
- Remote Desktop Protocol 7.1
- COM OLE application support
- COM+ application support
- MSMQ

#### **Internet Services:**

- Internet Explorer 8.0
- IIS 7.0

#### File Systems and Data Store:

- Windows Data Access Components
- Windows Backup and Restore

#### **Diagnostics:**

- Common diagnostic tools
- Problem reports and solutions

#### **Graphics and Multimedia:**

- MPEG DTV-DVD audio decoder (MPEG-2, AAC)
- MPEG Layer-3 audio codecs(MP3)
- MPEG4 decoders
- Windows Media Video VC-1 (WMV) codecs
- DirectX and Windows Device Experience
- Photo Viewer
- Remote media streaming
- Windows Media Player

#### Management:

- Group Policy Management
- Windows Management Instrument (WMI)
- Windows Update

#### Networking:

- Extensible Authentication Protocol (EAP)
- Internet Authentication Service
- Telnet server
- Bluetooth
- Domain services
- Network Access Protection
- Network and Sharing Center
- Quality of Service
- Remote Access Service (RAS)
- Telephony API client
- Windows Firewall
- Wireless Networking

#### Security:

- Credential Roaming Service
- Credentials and Certificate Management
- Windows Authorization Manager (AZMAN)
- Windows Security Center
- Active Directory Rights Management
- Security Base
- Encrypted File System (EFS)
- Embedded Features:
- Enhanced Write Filter (EWF)
- File-Based Write Filter (FBWF)
- Message Box Default Reply
- Registry Filter
- WSDAPI for .NET

#### Embedded Self-Health Diagnostic Software:

• SNMP-based remote scripting layer for monitoring, reporting, and control

# **System Initialization**

This chapter describes how to initialize the system settings on your MPC-2121 and MPC-2101 Series panel computers when you boot up the computers for the first time.

The following topics are covered in this chapter:

- Overview
- Initializing User Settings
  - Windows Embedded Standard 7
  - Windows 7 Professional

## **Overview**

Like most laptop computer, you will need to first create a user account and initialize the user setting for the embedded computer to work.

## **Initializing User Settings**

## Windows Embedded Standard 7

Follow these instructions to create a new account.

1. When you boot the embedded computer for the first time, enter a user name for this computer then click Next.

| 🕞 🥑 Set Up Windows |                                                                                                    |
|--------------------|----------------------------------------------------------------------------------------------------|
|                    | Windows: Embedded<br>Standard 7<br>your account. Your computer's name is managed by your organization's<br>Type a gaer name (for example, John): |
| C                  | Copyright © 2010 Microsoft Corporation. All rights reserved.                                                                                     |

 Type the password, retype the password to confirm. In addition, you may also type a password hint in case you forget your password. If you do not want to set a password, leave the field blank and click Next.

| Set a password for your account<br>Creating a password is a smart security precursion that helps protest your uses account from<br>unwanted uses. Be sure to remember your password or keep it in a safe place.<br>Type a password (recommended):<br>Betype your password:<br>Type a password junt:<br>Choose a word or phrase that helps your member your password.<br>Bryour forget your password, Windows will show you your hint. |   |                                                                                                    |
|----------------------------------------------------------------------------------------------------|---|----------------------------------------------------------------------------------------------------|
| Creating a password is a smart security precaution that helps protect your user account from unwanted users. Be sure to remember your password or keep it in a safe place. Type a password (recommended) Betype your password: Type a password junt: Choose a word or phrase that helps you remember your password. Bryou forget your password, Windows will show you your hint.                                                      | 6 | 👸 Set Up Windows                                                                                                    |
| unnanticl users. Be sure to remember your password or keep it in a safe place. Type a password (recommended): Betype your password. Type a password bint: Choose a word or phrase that helps you remember your password. Bryou forget your password, Windows will show you your hint.                                                                                                    |   | Set a password for your account                                                                                                    |
| Betype your password.<br>Type a password jint:<br>Choose a word or phrase that helps you remember your password.<br>If you forget your password, Windows will show you your hent.                                                                                                    |   | Creating a password is a smart security precaution that helps protect your user account from<br>unwanted users. Be sure to remember your password or keep it in a safe place. |
| Type a password <u>bint</u><br>Choose a word or phrase that helps you remember your password.<br>If you forget your password, Windows will show you your hint.                                                                                                    |   | Type a gassword (recommended):                                                                                                    |
| Choose a word or phrase that helps you remember your password.<br>B you forget your password, Windows will show you your hint.                                                                                                    |   | Betype your password:                                                                                                    |
| If you forget your password, Windows will show you your hint.                                                                                                    |   | Type a password <u>hint</u> :                                                                                                    |
|                                                                                                    |   | Choose a word or phrase that helps you remember your password.<br>If you forget your password, Windows will show you your hint.                                               |
|                                                                                                    |   |                                                                                                    |
| Next                                                                                                    |   | Next                                                                                                    |

3. Select the time zone and set the date and time.

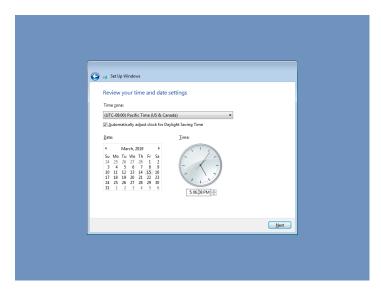

Now you can start using the embedded computer.

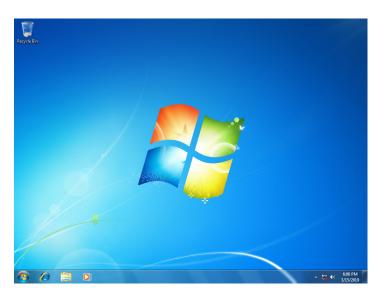

### Windows 7 Professional

Follow these instructions to create a new account.

 When you boot the embedded computer for the first time, enter a user name for the computer then click Next.

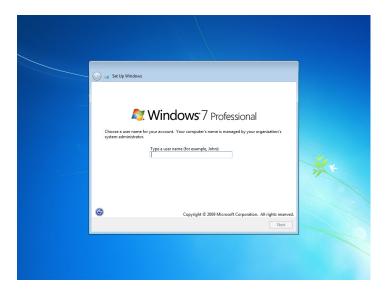

2. Type the password, retype the password to confirm. In addition, you may also type a password hint in case you forget your password. If you do not want to set a password, leave it blank and click **Next**.

| Set Up Windows          Set Up Windows         Set a password for your account         Creating a password of sar and security prevaluen that helps protect your use account from         Type a password (recommender):         Betype your password         Type a password (recommender):         Type a password (recommender):         Type a password (recommender):         Betype your password         Type a password (recommender):         Betype your password         Betype your password         Mindows Will show you your hint. |                                                                                                    |
|----------------------------------------------------------------------------------------------------|----------------------------------------------------------------------------------------------------|
| Creating a password is a smart security preclution that helps protect your user account from unwanted user. Be sure to remember your password or keep it in a safe place. Type a password (recommended): Betype your password: Type a password (pint: Choose a word or phrase that helps you remember your password. B you forget your password, Windows will show you your hint.                                                                                                    | 🕞 🤞 Set Up Windows                                                                                                    |
| unwatted uses. Be sure to remember your password or kep it in a safe place. Type a password (recommended): Betype your password: Type a password (pint: Choose a word or phrase that helps you remember your password. By you forget your password, Windows will show you your hint.                                                                                                    | Set a password for your account                                                                                                    |
| Extype your password.<br>Type a password bint:<br>Choose a word or phrase that helps your namenthan your password.<br>If your forget your password, Windows will show you your hint.                                                                                                    | Creating a password is a smart security precaution that helps protect your user account from<br>unwanted users. Be sure to remember your password or keep it in a safe place. |
| Type a password jint:<br>Choese a word or phrase that helps you remember your password.<br>If you foget your password, Windows will show you your hint.                                                                                                    | Type a password (recommended):                                                                                                    |
| Type a password jint:<br>Choese a word or phrase that helps you remember your password.<br>If you foget your password, Windows will show you your hint.                                                                                                    |                                                                                                    |
| Choese a word or phrase that helps you remember your password.<br>If you forget your password, Windows will show you your hint.                                                                                                    | Retype your password:                                                                                                    |
| Choese a word or phrase that helps you remember your password.<br>If you forget your password, Windows will show you your hint.                                                                                                    |                                                                                                    |
| If you forget your password, Windows will show you your hint.                                                                                                    | Type a password hint:                                                                                                    |
| Box                                                                                                    | <br>Choose a word or phrase that helps you remember your password.<br>If you forget your password, Windows will show you your hint.                                           |
| Not                                                                                                    |                                                                                                    |
| Net                                                                                                    |                                                                                                    |
| Net                                                                                                    |                                                                                                    |
|                                                                                                    | Nex                                                                                                    |
|                                                                                                    |                                                                                                    |

3. Click Skip.

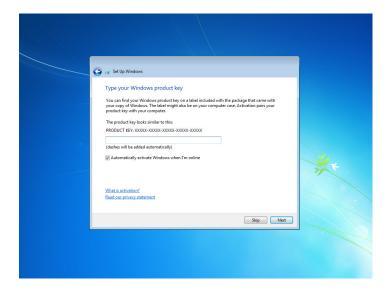

4. Select the time zone and set the date and time.

| <ul> <li></li></ul> |  |
|---------------------|--|
|                     |  |

Now you can start using the embedded computer.

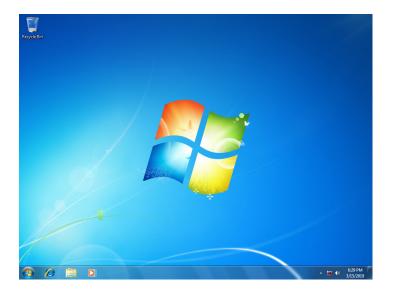

This chapter describes the utilities supported on the MPC-2121/2101 computers.

The following topics are covered in this chapter:

□ Serial Interface Mode

## **Serial Interface Utility**

The Serial Interface utility can be used to configure different serial modes on the MC-2121 computer. The MC-2121 supports the serial modes **RS232**, **RS485-2-wire** and **RS422/RS485-4-wire**.

Follow these steps to change the serial interface mode settings.

1. From the Start menu, Click **All Programs >Moxa >mxSetSerialInterface**.

| 👦 Default Programs           |                      |        |
|------------------------------|----------------------|--------|
| Desktop Gadget Gallery       |                      |        |
| 🖉 Internet Explorer (64-bit) | moxa                 |        |
| 🖉 Internet Explorer          |                      |        |
| 🦉 Windows Anytime Upgrade    | Documents            |        |
| Windows DVD Maker            | Pictures             |        |
| 🧱 Windows Fax and Scan       | Pictures             |        |
| 🧐 Windows Media Center       | Music                |        |
| O Windows Media Player       |                      |        |
| Windows Update               | Computer             |        |
| Accessories                  |                      | Hill . |
|                              | Control Panel        |        |
| Jona Games                   |                      |        |
| Maintenance                  | Devices and Printers |        |
| Moxa                         |                      |        |
| mxSetSerialInterface         | Default Programs     |        |
| Startup                      |                      |        |
| Ju Startup                   | Help and Support     |        |
|                              |                      |        |
|                              |                      |        |
| 4 Back                       |                      |        |
|                              |                      |        |
| Search programs and files 🔎  | Shut down 🕨          |        |
|                              |                      |        |
| 🕙 🖉 📋 🔍                      |                      |        |

2. Select the port, for which you want to set the mode, from the **Port** combo box.

| 💀 Set Serial Interface 🗖 🗖 💌 |
|------------------------------|
| Port: COM1  COM1 Mode: H5232 |
| OK Cancel                    |

3. Select the mode for the port.

| 🖶 Set Seri | al Interface 📃 🗆 💌 🗙                            |
|------------|-------------------------------------------------|
| Port:      | COM1 •                                          |
| Mode:      | RS232 -                                         |
|            | RS485 2 wires<br>RS422 / RS485 4 wires<br>RS232 |

4. Click OK.

## OSD

The OSD utility displays the brightness bar on the screen when the buttons on the panels are pressed. To install the utility:

- 1. Run the <Software DVD>\driver\MPC-2121/2101-W7\_V1.0\_Driver\_Perpheral program.
- 2. Follow the onscreen instructions to install the OSD utility.

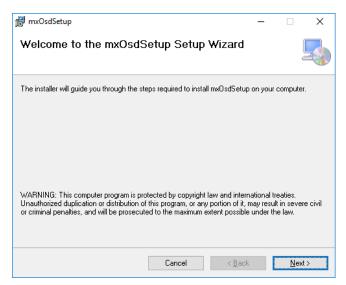

3. Close the setup program.

| k mxOsdSetup -                                                                    |            | Х   |
|-----------------------------------------------------------------------------------|------------|-----|
| Installation Complete                                                             |            | -   |
| mxDsdSetup has been successfully installed.                                       |            |     |
| Click "Close" to exit.                                                            |            |     |
|                                                                                   |            |     |
|                                                                                   |            |     |
|                                                                                   |            |     |
|                                                                                   |            |     |
|                                                                                   |            |     |
| Please use Windows Update to check for any critical updates to the .NET Framework | к.         |     |
|                                                                                   |            |     |
| Cancel < <u>B</u> ack                                                             | <u>C</u> I | ose |

4. After the utility is installed on the computer, the setup program will ask to reboot the computer. Click **Yes** to reboot.

| 🚼 mxOsdSetup                                                                                         | ×  |
|----------------------------------------------------------------------------------------------------|----|
| You must restart your system for the configural<br>effect. Click Yes to restart now or No if you pla |    |
| Yes                                                                                                  | No |

5. After reboot, press the buttons to change the brightness of the panel; a brightness bar will show the brightness level on the screen.

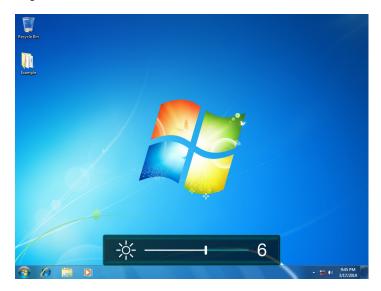

## **Firmware Upgrade**

The FWUpgrade utility helps you upgrade the firmware on your computer with ease. The new firmware file (\*.hex file) should be located in the same folder as the utility file.

To upgrade the firmware on your computer, do the following:

1. Run the <Software DVD>\Utility\FWControl\FWUpgrade.exe program.

| 15 KB |
|-------|
| 33 KB |
| 26 KB |
| 27 KB |
|       |

2. Click Select File.

| UC Firmware Upgrade |                                      | _ | $\times$ |
|---------------------|--------------------------------------|---|----------|
| Select File         | Current Firmware Version : V1.0.0S05 |   |          |
| Start Upgrade       | Update File :                        |   |          |
| Close               |                                      |   |          |

3. Select new firmware file and click **Open**.

| Select a HEX File                                                                                                 |                                                     |                             | ×          |
|----------------------------------------------------------------------------------------------------|-----------------------------------------------------|-----------------------------|------------|
| $\leftarrow \rightarrow \land \uparrow$                                                                           | « Desktop > FWControl ~ ひ Sea                       | arch FWControl              | Ą          |
| Organize 🔻 New                                                                                                    | v folder                                            |                             |            |
| 🖈 Quick access                                                                                                    | ^ Name                                              | Date modified               | Туре       |
|                                                                                                    | FWR                                                 | 3/18/2019 2:43 AM           | File folde |
| 🔜 Desktop 🦻                                                                                                    | FWR_MCU_MPC-2121_V100S08.hex                        | 2/26/2019 5:12 PM           | HEX File   |
| <ul> <li>Documents</li> <li>Pictures</li> <li>Music</li> <li>Videos</li> <li>OneDrive</li> <li>This PC</li> </ul> |                                                     |                             |            |
|                                                                                                    | D:                                                  |                             |            |
| BIOS                                                                                                    | v <                                                 |                             | >          |
|                                                                                                    | File <u>n</u> ame: FWR_MCU_MPC-2121_V100S08.he v he | x Files<br><u>O</u> pen Can | ∼<br>cel   |

4. Check the updated file name and click **Start Upgrade**.

| UC Firmware Upgrade |                                            | _ | × |
|---------------------|--------------------------------------------|---|---|
| Select File         | Current Firmware Version : V1.0.0S05       |   |   |
| Start Upgrade       | Update File : FWR_MCU_MPC-2121_V100S08.hex |   |   |
| Close               |                                            |   |   |
|                     |                                            |   |   |

5. Wait for the upgrade to finish.

| UC Firmware Upgrade                                      | _ | $\times$ |
|----------------------------------------------------------|---|----------|
| Select File Current Firmware Version : V1.0.0S05         |   |          |
| Start Upgrade Update File : FWR_MCU_MPC-2121_V100S08.hex |   |          |
| Close Waiting for upgrade                                |   |          |
| Upgrade UC Firmware<br>Upgrade Firmware                  |   |          |
| Cancel                                                   |   |          |

6. Click **OK** and the program will close automatically.

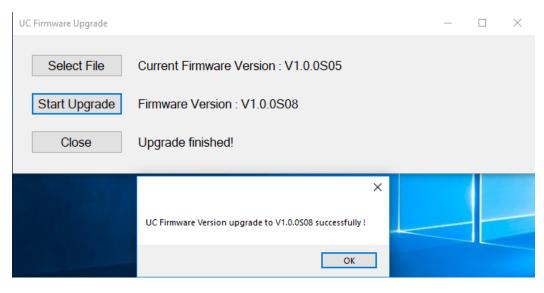

## **Light Sensor Control**

The UC Light Sensor Control utility is used to turn the Ambient Light Sensor function ON/OFF. Run the program from <Software DVD>\**Utility\FWControl** folder and follow the instructions given below to control the light sensor.

### **Turning the Auto Brightness Function ON**

1. If the Light Sensor function is off, press the brightness button to show the brightness bar on the screen.

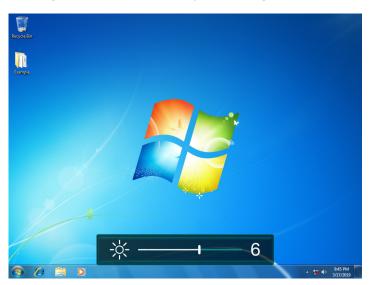

2. Run the <Software DVD>\Utility\FWControl\LightSensorControl.exe program.

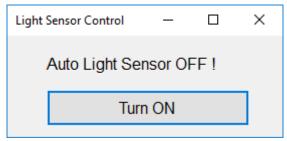

3. Click Turn ON.

4. Wait for a message, which confirms that the function has been successfully turned ON.

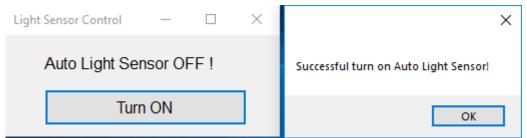

5. Click on the **OK** button in the message box to close the program.

### **Turning the Auto Brightness Function OFF**

1. Run the LightSensorControl.exe program.

| Light S                | Sensor Control | _ |  | × |  |
|------------------------|----------------|---|--|---|--|
| Auto Light Sensor ON ! |                |   |  |   |  |
| Turn OFF               |                |   |  |   |  |
|                        |                |   |  |   |  |

- 2. Click Turn OFF.
- 3. Wait for a message, which confirms that the function has been successfully turned OFF.

| Light                  | Sensor Control | —   |  | $\times$                                | ×  |
|------------------------|----------------|-----|--|-----------------------------------------|----|
| Auto Light Sensor ON ! |                |     |  | Successful turn off Auto Light Sensor ! |    |
|                        | Turn           | OFF |  |                                         | ОК |

4. Click on the **OK** button in the message box to close the program.

## Set Light Sensor Level (example)

Use the **SetLightSensorLevelExample.exe** program to check the system status, turn ON/OFF Auto Brightness function, get/set Auto Brightness Level Value, get/set Auto Brightness Hold Time, and get UC firmware version. Run the program from the <Software DVD>\**Utility\FWControl** directory and follow the instructions given below.

### **System Status**

Type 1 to get the system status; panel power status, light sensor status, and display output status.

|   | C:\Users\moxa\Desktop\FWControl\SetLightSensorLevelExample.exe |                                                                                                    |  |  |  |
|---|----------------------------------------------------------------|----------------------------------------------------------------------------------------------------|--|--|--|
| ι | JC Light                                                       | Sensor Control Program<br>(0) Exit Program<br>(1) Get System Status                                                                             |  |  |  |
|   |                                                                | <ul><li>(1) Get System Status</li><li>(2) Get Auto Brightness Control</li><li>(3) Turn ON/OFF Auto Brightness</li></ul>                         |  |  |  |
|   |                                                                | <ul> <li>(4) Get Auto Brightness Level Value</li> <li>(5) Set Auto Brightness Level Value</li> <li>(6) Set Auto Brightness Held Time</li> </ul> |  |  |  |
|   |                                                                | <ul> <li>(6) Get Auto Brightness Hold Time</li> <li>(7) Set Auto Brightness Hold Time</li> <li>(8) Get UC firmware version</li> </ul>           |  |  |  |
| 1 |                                                                |                                                                                                    |  |  |  |
| L | ight Se                                                        | wer Status : Normal<br>nsor Status : Normal<br>output Status : Normal                                                                           |  |  |  |

### **Auto Brightness Status**

Type 2 to get the Auto Brightness status.

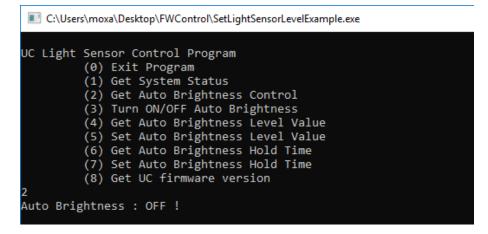

### Auto Brightness ON/OFF

Type **3** and follow the onscreen instructions to turn the Auto Brightness function ON or OFF.

| C:\Users\moxa\Desktop\FWControl\SetLightSensorLevelExample.exe |  |  |  |
|----------------------------------------------------------------|--|--|--|
| UC Light Sensor Control Program                                |  |  |  |
| (0) Exit Program                                               |  |  |  |
| (1) Get System Status                                          |  |  |  |
| (2) Get Auto Brightness Control                                |  |  |  |
| (3) Turn ON/OFF Auto Brightness                                |  |  |  |
| (4) Get Auto Brightness Level Value                            |  |  |  |
| (5) Set Auto Brightness Level Value                            |  |  |  |
| (6) Get Auto Brightness Hold Time                              |  |  |  |
| (7) Set Auto Brightness Hold Time                              |  |  |  |
| (8) Get UC firmware version                                    |  |  |  |
| 3                                                              |  |  |  |
| Auto Brightness Control                                        |  |  |  |
| (0) Turn Off Auto Brightness                                   |  |  |  |
| (1) Turn On Auto Brightness                                    |  |  |  |
| 1                                                              |  |  |  |
| Auto Brightness : ON !                                         |  |  |  |

### **Auto Brightness Level Value**

Type **4** to get the current Auto Brightness value for each level.

| C:\Users\moxa\Desktop\FWControl\SetLightSensorLevelExample.exe |                                                      |                                                                                                    |  |  |
|----------------------------------------------------------------|------------------------------------------------------|----------------------------------------------------------------------------------------------------|--|--|
| UC Light                                                       | (0)<br>(1)<br>(2)<br>(3)<br>(4)<br>(5)<br>(6)<br>(7) | sor Control Program<br>Exit Program<br>Get System Status<br>Get Auto Brightness Control<br>Turn ON/OFF Auto Brightness<br>Get Auto Brightness Level Value<br>Set Auto Brightness Level Value<br>Get Auto Brightness Hold Time<br>Set Auto Brightness Hold Time<br>Get UC firmware version |  |  |
| Level 2<br>Level 3<br>Level 4<br>Level 5<br>Level 6<br>Level 7 | -><br>-><br>-><br>-><br>->                           | Brightness Value = 2<br>Brightness Value = 5<br>Brightness Value = 6<br>Brightness Value = 7<br>Brightness Value = 8<br>Brightness Value = 9<br>Brightness Value = 9<br>Brightness Value = 9                                                                                              |  |  |

### Auto Brightness Level Value Setting

Type **5** and follow the onscreen instructions to set a value for each level.

| C:\Users\moxa\Desktop\FWControl\SetLightSensorLevelExample.exe                                                                                                    |
|----------------------------------------------------------------------------------------------------|
| UC Light Sensor Control Program<br>(0) Exit Program<br>(1) Get System Status<br>(2) Get Auto Brightness Control<br>(3) Turn ON/OFF Auto Brightness<br>(4) Get Auto Brightness Level Value<br>(5) Set Auto Brightness Level Value<br>(6) Get Auto Brightness Hold Time<br>(7) Set Auto Brightness Hold Time<br>(8) Get UC firmware version |
| 5<br>Set Auto Brightnors Lovel (input brightnors value 1-10)                                                                                                    |
| Set Auto Brightness Level (input brightness value 1~10)<br>Set Level 1 =<br>1                                                                                                    |
| Set Level 2 =<br>1                                                                                                    |
| Set Level 3 =<br>3                                                                                                    |
| Set Level 4 =<br>5                                                                                                    |
| Set Level 5 =<br>6                                                                                                    |
| Set Level 6 =<br>7                                                                                                    |
| Set Level 7 =<br>8                                                                                                    |
| Set Level 8 =<br>9                                                                                                    |
| Successful set light sensor level!                                                                                                    |

### **Auto Brightness Hold Time**

Type **6** to get the Auto Brightness Hold Time (by detect cycle; 1 detect cycle = 0.8 sec)

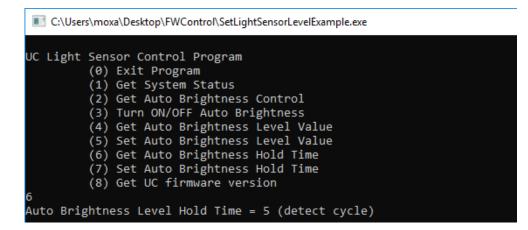

### Auto Brightness Hold Time Setting

Type **7** and follow the onscreen instructions to set the hold time (by detect cycle; 1 detect cycle = 0.8 sec).

| C:\Users\moxa\Desktop\FWControl\SetLightSensorLevelExample.exe |  |  |  |  |
|----------------------------------------------------------------|--|--|--|--|
| UC Light Sensor Control Program                                |  |  |  |  |
| (0) Exit Program                                               |  |  |  |  |
| (1) Get System Status                                          |  |  |  |  |
| (2) Get Auto Brightness Control                                |  |  |  |  |
| (3) Turn ON/OFF Auto Brightness                                |  |  |  |  |
| (4) Get Auto Brightness Level Value                            |  |  |  |  |
| (5) Set Auto Brightness Level Value                            |  |  |  |  |
| (6) Get Auto Brightness Hold Time                              |  |  |  |  |
| (7) Set Auto Brightness Hold Time                              |  |  |  |  |
| (8) Get UC firmware version                                    |  |  |  |  |
| 7                                                              |  |  |  |  |
| Set Auto Brightness hold time from 1~30 (detect cycle)         |  |  |  |  |
| Set hold time cycle =                                          |  |  |  |  |
| 10                                                             |  |  |  |  |
| Set Auto Brightness Level Hold Time = 10 (detect cycle)        |  |  |  |  |

### **UC Firmware Version**

Type **8** to get the firmware version.

| C:\Users\moxa\Desktop\FWControl\SetLightSensorLevelExample.exe                                                                                                    |  |  |  |
|----------------------------------------------------------------------------------------------------|--|--|--|
| UC Light Sensor Control Program<br>(0) Exit Program<br>(1) Get System Status<br>(2) Get Auto Brightness Control<br>(3) Turn ON/OFF Auto Brightness<br>(4) Get Auto Brightness Level Value<br>(5) Set Auto Brightness Level Value<br>(6) Get Auto Brightness Hold Time<br>(7) Set Auto Brightness Hold Time<br>(8) Get UC firmware version |  |  |  |
| 8<br>UC firmware version: V1.0.0508                                                                                                    |  |  |  |

# **Enabling Embedded Filters**

This chapter describes how to operate the embedded enabling features on the MPC-2121/2101 embedded computer.

- Enhanced Write Filter
- File-based Write Filter

## **Enhanced Write Filter**

### Overview

Enhanced Write Filter (EWF) provides a means of protecting a volume from writes. This allows the operating system (OS) to boot from write-protected hard disks. All written data to EWF-protected volumes (The Hard disk in the following figure) are redirected to an overlay (EWF Volume in the following figure). Because EWF does not write data to the hard disk directly, it can protect the hard disk from sudden power loss. The data written is cached in the overlay and made available as part of the volume. This gives the appearance that the volume is writeable. The overlay is an independent storage location, which exists in random access memory (RAM). If desired, the data stored in the overlay may be committed to the protected volume. Refer to the following figure for the overview of the EWF structure.

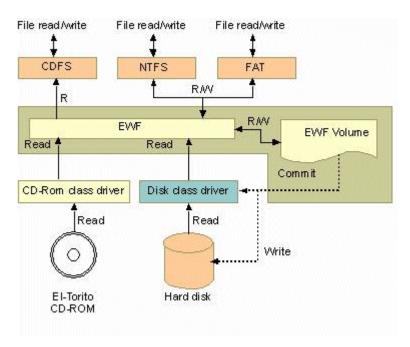

### **Enabling Enhanced Write Filter**

Follow these steps to enable the Enhanced Write Filter

1. First open right-click the lock icon in the left side.

| 1 | Volume1 Disabled |               |
|---|------------------|---------------|
|   |                  |               |
|   | Customize        |               |
|   |                  | 9 PM<br>/2017 |

2. Select volume in Volume Information and then select **Configure**.

| Name           | Overlay Type    | State    | Pending Command             |
|----------------|-----------------|----------|-----------------------------|
| Volume 1       | RAM (Reg)       | Disabled | No command                  |
| C:             | RAM (Reg)       | Disabled | No command                  |
|                |                 |          | Show volume details         |
| HORM informati | ion             |          | Show <u>v</u> olume details |
| HORM informati | ion<br>Disabled | Overla   |                             |
|                |                 | Overla   | ay information              |

3. Select **Enable** in Pending Command.

| Configuration  |              |          |                 |
|----------------|--------------|----------|-----------------|
| Name           | Overlay Type | State    | Pending Command |
| Volume 1       | RAM (Reg)    | Disabled | No command      |
| C:             | RAM (Reg)    | Disabled | Enable          |
|                |              |          |                 |
| Pending comman | Enable       |          | •               |
| Pending comman | Enable       |          | •               |
| Pending comman | Enable       |          | HORM support    |

4. Reboot the system.

5. Check if the icon changes to lock state

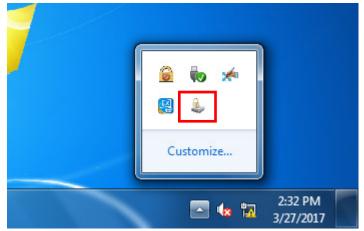

6. Select **Configure** 

| Enhanced Write Filte            | r: Overview  |          |                                        | ×   |
|---------------------------------|--------------|----------|----------------------------------------|-----|
| Volume information              |              |          |                                        |     |
| Name                            | Overlay Type | State    | Pending Command                        |     |
| Volume 1                        | RAM (Reg)    | Disabled | No command                             |     |
| C:                              | RAM (Reg)    | Enabled  | No command                             |     |
|                                 |              | S        | now <u>v</u> olume details             |     |
| HORM information<br>HORM state: | Disabled     | Overlay  | y information<br>y size:<br>available: |     |
| Configu                         | re           | s        | how <u>o</u> verlay details            |     |
|                                 |              |          | Cle                                    | ose |

7. Select volume and select the Pending Command for your need

| Enhanced Write Filter |                                                                  |             |                 |  |
|-----------------------|------------------------------------------------------------------|-------------|-----------------|--|
| Configuration         |                                                                  |             |                 |  |
| Name                  | Overlay Type                                                     | State       | Pending Command |  |
| Volume1               | RAM (Reg)                                                        | Disabled    | No command      |  |
| C:                    | RAM (Reg)                                                        | Enabled     | No command      |  |
| Pending comman        | d: No command<br>No command<br>Disable<br>Commit<br>Commit and d | isable live |                 |  |
|                       |                                                                  |             |                 |  |
| OK Cancel Apply Help  |                                                                  |             |                 |  |

### **Disable Enhanced Write Filter**

Follow these steps to disable the Enhanced Write Filter

1. First open right-click the lock icon in the left side.

| ( | 🙆 🕻Volume1 E<br>C: Enabled | )isabled             |  |
|---|----------------------------|----------------------|--|
|   | Customize                  |                      |  |
|   |                            | 1:24 AM<br>3/18/2019 |  |

2. Select volume in Volume Information and then select **Configure**.

| Name            | Overlay Type  | State    | Pending Command              |
|-----------------|---------------|----------|------------------------------|
| Volume 1        | RAM (Reg)     | Disabled | No command                   |
| 3:              | RAM (Reg)     | Enabled  | No command                   |
|                 |               |          |                              |
| OPM is farme in | _             |          | ihow <u>v</u> olume details. |
| ORM information |               | Overla   | y information                |
|                 | n<br>Disabled | Overla   |                              |
| ORM information |               | Overla   | y information                |

3. Select Volume and change pending command to **Disable** and check **commit**, click **Apply** and reboot the device.

| Name           | Overlay Type | State    | Pending Command |
|----------------|--------------|----------|-----------------|
| Volume1        | RAM (Reg)    | Disabled | No command      |
| C:             | RAM (Reg)    | Enabled  | Disable         |
| ending commar  | nd: Disable  |          | ▼ Commit        |
| Pending commar | nd: Disable  |          | ✓ Commit        |

4. The EWF will be disable

| 🙆 🛿Volume1<br>C: Disabled | Disabled             |  |
|---------------------------|----------------------|--|
| Customize                 |                      |  |
|                           | 1:26 AM<br>3/18/2019 |  |

## **File-based Write Filter**

### Overview

According to Microsoft:

*File-Based Write Filter (FBWF) allows the Windows Embedded platform to maintain the appearance of read and write access on write-sensitive or read-only storage. FBWF makes read and write access transparent to applications.* 

Writing to storage media may be undesirable or impossible in embedded devices. FBWF redirects all writes targeted for protected volumes to a RAM cache called an overlay. Used in this context, an overlay is similar to a transparency overlay on an overhead projector. Any change made to the overlay affects the picture as seen in the aggregate, but if the overlay is removed, the underlying picture remains unchanged.

FBWF provides the advanced feature than EWF to let user specify the directory to write the data to disk drive directly, in our default setting, the default directory is under c:\temp, which means you can read/write the data into disk without commit action.

### **Enable File-Based Write Filter**

There has conflict between Enhanced Write Filter (EWF) and File-Based Write Filter (FBWF), disable EWF before enable FBWF.

To enable file-based write filtering, do the following:

1. Right-click the lock icon.

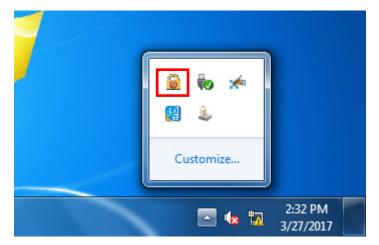

2. Select **Configure**.

| Fil | e Based Write Filter:                | Overview    |               |             | ×  | J |
|-----|--------------------------------------|-------------|---------------|-------------|----|---|
|     |                                      |             |               |             |    |   |
|     |                                      | Current     | After restart |             |    |   |
|     | State                                | Disabled    |               |             |    |   |
|     | Cache compression                    |             |               |             |    | I |
|     | Cache pre-allocation                 |             |               |             |    |   |
|     | Cache threshold<br>Protected volumes | 256 MB      | 256 MB        |             |    |   |
|     | Protected volumes                    |             |               |             |    |   |
|     |                                      |             |               |             |    |   |
|     | Show <u>e</u> xclusion               | ist         | Ca            | onfigure    |    |   |
|     | Show c <u>a</u> che cont             | ent         | ]             |             |    |   |
|     | Runtime information:                 |             |               |             |    |   |
|     | RAM used for directo                 | ry structur | e:            | 0 bytes     |    |   |
|     | RAM used for file dat                | a:          |               | 0 bytes     |    |   |
|     |                                      |             |               | <u>C</u> lo | se |   |

3. In the configuration tab, check on **Filter state enabled** and **Cache pre-allocation enabled**. And then select C:, and then select **Protect** and **Apply** 

|   | File Based Write Filter                                                                                                    |   |
|---|----------------------------------------------------------------------------------------------------|---|
|   | Configuration Exclusion List Cache Content                                                                                          |   |
|   | Filter configuration Filter state enabled Currently: Disabled Cache compression enabled Currently: Disabled Cache threshold: 256 MB |   |
|   | Volume configuration                                                                                                    |   |
|   | Volumes State After reboot                                                                                                    |   |
| 3 | bbf71292-a Unprotected Unprotected                                                                                                  |   |
|   | Volume1 Unprotected Unprotected                                                                                                    | 4 |
|   | C: Unprotected Unprotected                                                                                                    |   |
|   | F: Unprotected Unprotected Protect                                                                                                  |   |
|   | OK Cancel Apply Help                                                                                                    |   |
|   |                                                                                                    |   |

4. Reboot the system

5. Right-click the icon

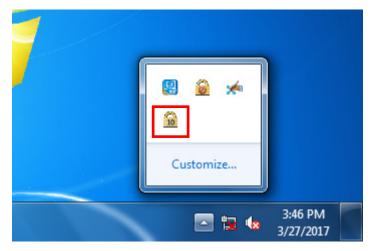

6. Click Configure

| Fil | e Based Write Filter:                     | Overview           |                          |          | x  |
|-----|-------------------------------------------|--------------------|--------------------------|----------|----|
|     | State                                     | Current<br>Enabled | After restart<br>Enabled |          |    |
|     | Cache compression<br>Cache pre-allocation | Enabled            | Enabled                  |          |    |
|     | Cache threshold<br>Protected volumes      | 256 MB<br>C:       | 256 MB<br>C:             |          |    |
|     | Show exclusion                            | ict                |                          | onfigure |    |
|     | Show cache cont                           |                    | ]                        | niigure  |    |
|     | Runtime information:                      |                    |                          |          |    |
|     | RAM used for directo                      | ry structur        | e:                       | 19.9 MB  |    |
|     | RAM used for file dat                     | a:                 |                          | 28.6 MB  |    |
|     |                                           |                    |                          | Clo      | se |

7. Change to **Exclusion List** and select browse button

| File Based Write              | Filter                       |
|-------------------------------|------------------------------|
| Configuration<br>Volume name: | Exclusion List Cache Content |
| Path                          |                              |
| \Regfdata                     | Excluded until reboot        |
| Add path:                     | + <u>R</u> emove             |
|                               | OK Cancel Apply Help         |

8. Select the file to exclude the protection

| Add exclusion list entry                               |            |     |                  |   |  |  |                 |     |          |
|--------------------------------------------------------|------------|-----|------------------|---|--|--|-----------------|-----|----------|
| 🚱 🔵 🗣 🚺 « Windows 🕨 System32 🕨 📼 😽 🦆 Search System32 🖉 |            |     |                  |   |  |  |                 | ٩   |          |
| Organize ▼ New folder 🛛 🕄 ▼ 🗍 🔞                        |            |     |                  |   |  |  |                 |     |          |
| 🧮 Desktop                                              | *          | Na  | ime              |   |  |  | Date modified   |     | Туре 🔺   |
| 🗼 Downloads                                            | -          | 0   | wscinterop.dll   |   |  |  | 7/14/2009 9:42  | AM  | Applic   |
| 🕮 Recent Places                                        |            | ٩   | wscisvif.dll     |   |  |  | 7/14/2009 9:42  | AM  | Applic   |
|                                                        |            | ٩   | wscmisetup.dll   |   |  |  | 7/14/2009 9:42  | AM  | Applic   |
| 词 Libraries                                            |            | ٩   | wscproxystub.dll |   |  |  | 7/14/2009 9:42  | AM  | Applic   |
| Documents                                              | -          | è   | wscript          |   |  |  | 10/12/2013 9:33 | MA  | Applic   |
| J Music                                                | =          | ٩   | wscsvc.dll       |   |  |  | 7/14/2009 9:42  | AM  | Applic   |
| Pictures                                               |            | ٩   | wscui.cpl        |   |  |  | 7/14/2009 9:38  | AM  | Contro   |
| Videos                                                 |            | ٩   | WSDApi.dll       |   |  |  | 12/11/2010 4:54 | MA  | Applic   |
|                                                        |            | ٩   | wsdchngr.dll     |   |  |  | 11/20/2010 9:27 | PM  | Applic   |
| 🖳 Computer                                             |            | 0   | WSDEWSProxy.DLL  |   |  |  | 7/14/2009 9:42  | AM  | Applic   |
|                                                        |            | ٩   | WSDMon.dll       |   |  |  | 7/14/2009 9:42  | AM  | Applic 👻 |
| 📬 Network                                              | -          | •   | 1                | " |  |  |                 |     | F.       |
| Fi                                                     | le nar     | me: | wscript          |   |  |  |                 |     | -        |
|                                                        | <u></u> ar |     | macripe          |   |  |  |                 |     |          |
|                                                        |            |     |                  |   |  |  | <u>O</u> pen    | Can | cel      |

9. Click + button

| File Based Write             | e Filter                               |
|------------------------------|----------------------------------------|
| Configuration<br>Volume name | Exclusion List Cache Content           |
| Path                         |                                        |
| \Regfdata                    | Excluded until reboot                  |
| Add path:                    | \Windows\System32\wscript.exe + Remove |
|                              | OK Cancel Apply Help                   |

10. Check if the file path has been added

| File Based Write Filter                                                                |
|----------------------------------------------------------------------------------------|
| Configuration Exclusion List Cache Content                                             |
| Volume name: C:                                                                        |
| Path                                                                                   |
| \Regfdata Excluded until reboot<br>\Windows\System32\wscript.exe Excluded after reboot |
|                                                                                        |
|                                                                                        |
|                                                                                        |
|                                                                                        |
|                                                                                        |
| Add path: \Windows\System32\wscript.exe + Remove                                       |
| OK Cancel Apply Help                                                                   |

11. Change to Cache Content tab

| File Based Write Filter                    | ×              |
|--------------------------------------------|----------------|
| Configuration Exclusion List Cache Content |                |
| Volume name: C:                            |                |
| Path                                       | Cache size     |
| \inetpub\temp\appPools\APC8130.tmp         | 96.0 KB        |
| \ProgramData\Micro\SystemIndex.1.Crwl      | 4.00 KB        |
| \ProgramData\Micro\SystemIndex.1.gthr      | 4.00 KB        |
| \ProgramData\Microsoft\Search\MSS.chk      | 8.00 KB        |
| \ProgramData\Microsoft\Search\MSS.log      | 8.00 KB        |
| \ProgramData\Microsoft\Sear\INDEX.000      | 4.00 KB        |
| \ProgramData\Microsoft\Sear\INDEX.001      | 32.0 KB        |
| \ProgramData\Microsoft\Sear\INDEX.002      | 4.00 KB        |
| \ProgramData\Microsoft\Se\00010002.ci      | 64.0 KB        |
| \ProgramData\Microsoft\S\CiMG0002.000      | 4.00 KB 👻      |
| Add to exclusion list                      | Restore Commit |
| OK Cancel                                  | Apply Help     |

12. Select the file to you want to save to physical disk and select commit

| Configuration     Exclusion List     Cache Content       Volume name:     C: |                  |          |
|------------------------------------------------------------------------------|------------------|----------|
| Path                                                                         | Cache size       | <b>^</b> |
| \inetpub\temp\appPools\APC8130.tmp                                           | 96.0 KB          | E        |
| \ProgramData\Micro\SystemIndex.1.Crwl                                        | 4.00 KB          |          |
| \ProgramData\Micro\SystemIndex.1.gthr                                        | 4.00 KB          |          |
| \ProgramData\Microsoft\Search\MSS.chk                                        | 8.00 KB          |          |
| \ProgramData\Microsoft\Search\MSS.log                                        | 8.00 KB          |          |
| \ProgramData\Microsoft\Sear\INDEX.000                                        | 4.00 KB          |          |
| \ProgramData\Microsoft\Sear\INDEX.001                                        | 32.0 KB          |          |
| \ProgramData\Microsoft\Sear\INDEX.002                                        | 4.00 KB          |          |
| \ProgramData\Microsoft\Se\00010002.ci                                        | 64.0 KB          |          |
| \ProgramData\Microsoft\S\CiMG0002.000                                        | 4.00 KB          | -/       |
| Add to exclusion list                                                        | Re <u>s</u> tore | Commit   |
|                                                                              |                  |          |

13. Reboot system to take effect

### **Disable File-Based Write Filter**

To disable file-based write filtering, do the following:

1. Double-click the lock icon on the right side

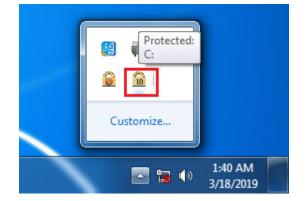

2. Select Configure.

| Fil                                                               | e Based Write Filter:                                                                      | Overview          |                     | ×             |  |  |  |
|-------------------------------------------------------------------|--------------------------------------------------------------------------------------------|-------------------|---------------------|---------------|--|--|--|
|                                                                   |                                                                                            | Current           | After restart       |               |  |  |  |
|                                                                   | State<br>Cache compression<br>Cache pre-allocation<br>Cache threshold<br>Protected volumes | Enabled<br>256 MB | Disabled<br>Enabled |               |  |  |  |
| Show <u>e</u> xclusion list Configure Show c <u>a</u> che content |                                                                                            |                   |                     |               |  |  |  |
| Runtime information:                                              |                                                                                            |                   |                     |               |  |  |  |
|                                                                   | RAM used for directo                                                                       | 20.1 MB           |                     |               |  |  |  |
|                                                                   | RAM used for file dat                                                                      | 22.8 MB           |                     |               |  |  |  |
|                                                                   |                                                                                            |                   |                     | <u>C</u> lose |  |  |  |

In the configuration tab, uncheck Filter state enabled and Cache pre-allocation enabled.
 And then select C: and then click Unprotect and Apply.

| File B | ased Write Filter                            | -                          | -            | ×                  |  |  |  |  |  |  |  |
|--------|----------------------------------------------|----------------------------|--------------|--------------------|--|--|--|--|--|--|--|
| Cor    | Configuration Exclusion List Cache Content   |                            |              |                    |  |  |  |  |  |  |  |
| l      | Filter configuration                         |                            |              |                    |  |  |  |  |  |  |  |
|        | Cache compression enabled Currently: Enabled |                            |              |                    |  |  |  |  |  |  |  |
|        | Cache threshold:                             | 256                        | MB           |                    |  |  |  |  |  |  |  |
|        | Volume configuratio                          | n                          |              |                    |  |  |  |  |  |  |  |
|        | Volumes                                      | State                      | After reboot |                    |  |  |  |  |  |  |  |
|        | bbf71292-a<br>Volume1                        | Unprotected<br>Unprotected |              |                    |  |  |  |  |  |  |  |
|        | C:                                           | Protected                  | Protected    |                    |  |  |  |  |  |  |  |
|        | D:                                           | Unprotected                | Unprotected  | <u>U</u> nprotect  |  |  |  |  |  |  |  |
|        |                                              |                            | Rem          | ove exclusion list |  |  |  |  |  |  |  |
|        |                                              | ОК                         | Cancel Appl  | y Help             |  |  |  |  |  |  |  |

4. The state after reboot will change to Unprotected. Click OK and reboot the computer

| File Based Write Filter |                                                                                        |                    |         | x   |  |  |  |  |  |  |
|-------------------------|----------------------------------------------------------------------------------------|--------------------|---------|-----|--|--|--|--|--|--|
| Configuration Exclus    | Configuration Exclusion List Cache Content                                             |                    |         |     |  |  |  |  |  |  |
| Filter state enal       | Filter configuration Filter state enabled Currently: Enabled Cache compression enabled |                    |         |     |  |  |  |  |  |  |
| Cache pre-alloc         | ation enabled                                                                          | Currently: Enabled |         |     |  |  |  |  |  |  |
| Cache threshold:        | 256                                                                                    | MB                 |         |     |  |  |  |  |  |  |
| Volume configuration    | Volume configuration                                                                   |                    |         |     |  |  |  |  |  |  |
| bbf71292-a              | Unprotected                                                                            | Unprotected        |         |     |  |  |  |  |  |  |
| Volume1                 | Unprotected                                                                            | Unprotected        |         |     |  |  |  |  |  |  |
| C:                      | Protected                                                                              | Unprotected        |         |     |  |  |  |  |  |  |
| D:                      | Unprotected                                                                            | Unprotected        | Protect |     |  |  |  |  |  |  |
|                         |                                                                                        |                    | 00000   |     |  |  |  |  |  |  |
|                         |                                                                                        |                    |         |     |  |  |  |  |  |  |
|                         |                                                                                        |                    |         |     |  |  |  |  |  |  |
|                         | ОК                                                                                     | Cancel Apply       | н       | elp |  |  |  |  |  |  |

The following topics are covered in this chapter:

- Watchdog Function
  - Enabling Watchdog Function
- Serial Interface
- DIO

### Watchdog Function

You can use the watchdog program included in the MPC-2121/2101 software DVD to implement the watchdog function.

### **Enabling Watchdog Function**

To enable the watchdog function on your MPC-2121/2101, do the following:

 Create an example\Watchdog folder on your system and copy the following files from the product software DVD:

mxdwg.dll: <Software DVD>\Example\[Library]\Release\x64\mxdwg\
Watchdog.exe: <Software DVD>\Example\Release\x64\Watchdog\

- 2. Run the Watchdog.exe program.
- 3. You need to press Enter every 10 seconds to prevent the system from rebooting.
- 4. To stop the watchdog function and exit the program, press **q**.

```
Administrator: Command Prompt
C:\Users\moxa\Desktop\Example\Watchdog>Watchdog.exe
Press "ENTER" in 10 seconds
, 'q' to exit
Press "ENTER" in 10 seconds
, 'q' to exit
Press "ENTER" in 10 seconds
, 'q' to exit
Press "ENTER" in 10 seconds
, 'q' to exit
C:\Users\moxa\Desktop\Example\Watchdog>
```

### **Serial Interface**

The UartMode.exe script reports on and controls the serial interface mode.

To enable the serial interface mode on your MPC-2121/2101, do the following:

 Create an example\UartMode folder on the desktop and copy the following files from the product software DVD:

mxsp.dll: <Software DVD>\Example\[Library]\Release\x64\mxsp\

UartMode.exe: <Software DVD>\Example\Release\x64\UartMode\

2. Run the UartMode.exe program.

| Administrator: Command Prompt - UartMode.exe        |
|-----------------------------------------------------|
| C:\Users\moxa\Desktop\Example\UartMode>UartMode.exe |
| Serial Interface Test Program                       |
| (0) Exit Program                                    |
| (1) Display Serial Interface                        |
| (2) Set Serial Interface                            |

3. Type 1 to display the current serial interface settings.

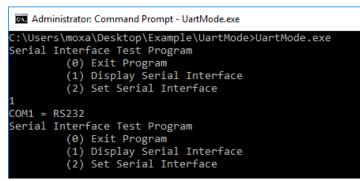

4. Type **2** to set the serial interface. Follow the on-screen instructions.

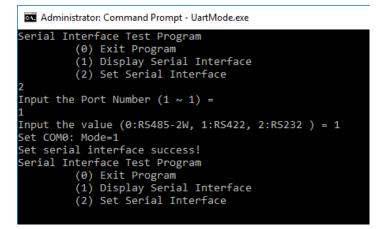

# DIO

This script reports on and controls the state of the DIs and DOs, switching them between high and low.

To enable the DIO script, do the following:

- 1. Make sure the DI/DO connect correctly before running the test program. (Please connect DOUT 1 to DIN 0 and DIN 1, connect DOUT 0 to DIN 2 and DIN 3.)
- 2. Create an **example\DIO** folder on the desktop and copy the following files from the product software DVD.

mxdgio.dll: <Software DVD>\Example\[Library]\Release\x64\mxdgio

**DIO.exe:** <Software DVD>\Example\Release\x64\DIO

3. Run the **DIO.exe** program

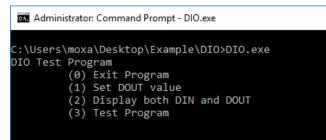

4. Type **2** to display the current DIO status. Follow the on-screen instructions.

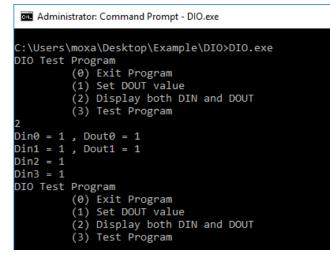

5. Type **1** to set DOUT value. Follow the on-screen instructions. Enter the target port and value.

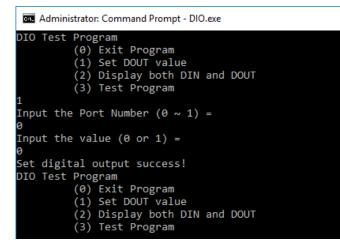

6. Type **2** to check the DIO status.

```
Administrator: Command Prompt - DIO.exe

DIO Test Program

(0) Exit Program

(1) Set DOUT value

(2) Display both DIN and DOUT

(3) Test Program

1

Input the Port Number (0 ~ 1) =

0

Input the value (0 or 1) =

0

Set digital output success!

DIO Test Program

(0) Exit Program

(1) Set DOUT value

(2) Display both DIN and DOUT

(3) Test Program

2

Din0 = 1 , Dout0 = 0

Din1 = 1 , Dout1 = 1

Din2 = 0

DIO Test Program

(0) Exit Program

(0) Exit Program

(0) Exit Program

(1) Set DOUT value

(2) Display both DIN and DOUT

(3) Test Program

(1) Set DOUT value

(2) Display both DIN and DOUT

(3) Test Program
```

7. Type **3** to execute the test program. Enter the number of test. After the test program finished, the test report will be shown on the screen. (100 times \* 2 DOUT ports, 100 times \* 4 DIN ports)

```
Administrator: Command Prompt - DIO.exe

DIO Test Program

(0) Exit Program

(1) Set DOUT value

(2) Display both DIN and DOUT

(3) Test Program

3

Input the number of the test =

100

DOUT Success:200

DOUT Fail:0

DIO Success:400

DIO Fail:0

DIO Test Program

(0) Exit Program

(1) Set DOUT value

(2) Display both DIN and DOUT

(3) Test Program
```

# System Recovery

This chapter describes the recovery process in the event of system instability.

The following topics are covered in this chapter:

- **D** Recovery Environment
- Recovery Procedure
- Saving the System to the USB Drive

# **Recovery Environment**

The recovery environment includes a PC, a MPC-2121/2101 computer, and a bootable USB disk with the recovery programs and system image file.

#### (Note: The USB disk should be at least 8GB.).

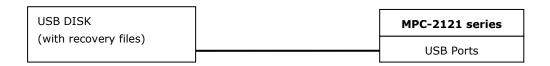

# **Recovery Procedure**

### Step 1: Prepare your USB drive

- 1. Format the USB disk to the  $\ensuremath{\text{FAT32}}$  file system
- Run the tuxboot-windows-23.exe program from the <Software DVD>\recovery folder, then select Pre Download, and then click "...".

| Tuxboot                                                                                                    | _ <b>D</b> _ X     |
|----------------------------------------------------------------------------------------------------|--------------------|
| On-Line Distribution donezilla_live_stable     current                                                                                                    | ▼ Update           |
| Clonezilla                                                                                                    |                    |
| Homepage: <a href="http://clonezilla.org/">http://clonezilla.org/</a><br>Description: CloneZilla live is a distribution used for disk backup and imaging. The stable branch are based on Debian | of Clonezilla live |
| Install Notes: CloneZilla live is booted and run in live mode; no installation is required to use it.<br>Download Path: <u>Clonezilla Live Stable at SourceForge</u>                            |                    |
|                                                                                                    |                    |
|                                                                                                    |                    |
| Pre Downloaded  ISO  ISO  ISO  ISO  ISO  ISO  ISO  IS                                                                                                    |                    |
| Show All Drives (Use with Care) Save ISO file IV MD5 Check                                                                                                    |                    |
| <u>T</u> ype: USB Drive ▼ Dri <u>v</u> e: D:\ ▼ OK                                                                                                    | Cancel             |

3. Select the ISO file from <Software DVD>\recovery

| Open Disk Image File                                                                                                    |                                     |                   |                 |              |                                     | ×                      |
|----------------------------------------------------------------------------------------------------|-------------------------------------|-------------------|-----------------|--------------|-------------------------------------|------------------------|
| Software                                                                                                    | eCD                                 |                   |                 | <b>- 4</b> ∳ | Search softwareCD                   | Q                      |
| Organize 🔻 New fold                                                                                                    | der                                 |                   |                 |              |                                     |                        |
| ☆ Favorites                                                                                                    | Name                                | Date modified     | Туре            | Size         |                                     |                        |
| Desktop<br>Downloads                                                                                                    | e 2.5.0-5-i686-pae-Windows_v1.0     | 1/25/2017 3:31 PM | Disc Image File | 301,656 KB   | )                                   |                        |
| Ibraries         Image: Documents         Image: Music         Image: Pictures         Image: Videos         Image: Pictures         Image: Pictures |                                     |                   |                 |              |                                     |                        |
| E PATRIOT (D:)                                                                                                    |                                     |                   |                 |              |                                     |                        |
| File                                                                                                    | name: 2.5.0-5-i686-pae-Windows_v1.0 |                   |                 | •            | All Files (*.iso *.zip *.im<br>Open | g *.gz *.l ▼<br>Cancel |

4. Select **USB Drive** type, select a **Drive**, and then click **OK** to continue.

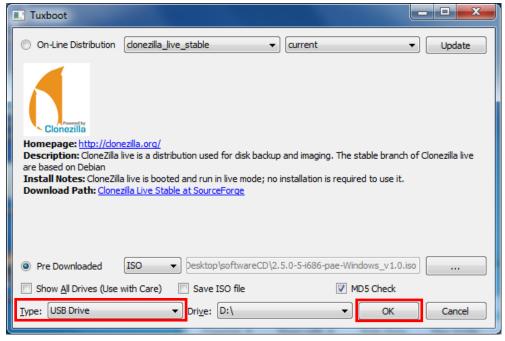

5. The boot files will be copied to your USB drive.

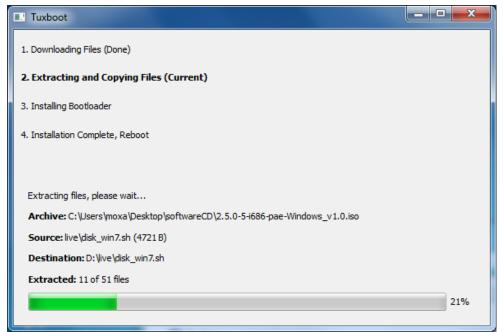

6. When finished, click **Exit** to stop the program.

| Tuxboot                                                                           |      |
|-----------------------------------------------------------------------------------|------|
| 1. Downloading Files (Done)                                                       |      |
| 2. Extracting and Copying Files (Done)                                            |      |
| 3. Installing Bootloader (Done)                                                   |      |
| 4. Installation Complete, Reboot (Current)                                        |      |
|                                                                                   |      |
|                                                                                   |      |
| After rebooting, select the USB boot option in the BIOS boot menu.<br>Reboot now? |      |
|                                                                                   |      |
|                                                                                   |      |
|                                                                                   |      |
|                                                                                   |      |
|                                                                                   |      |
|                                                                                   |      |
|                                                                                   |      |
|                                                                                   |      |
| Reboot Now                                                                        | Exit |
| REDUCTION                                                                         | LAIL |
|                                                                                   |      |

 Copy the os\_image directory from the <Software DVD>\recovery folder to the \home\partimag\ folder on the USB drive.

The USB disk is now ready for use in the recover process.

#### Step 2: Boot from USB disk

You will need to change the BIOS settings to boot from the USB disk.

- 1. Turn on the computer and press **F2** when you hear the beep sound to enter the BIOS setup menu.
- 2. Select **Boot** and then select **Legacy**. Press **Enter** to continue.

|                                                                | Front Page |                          |
|----------------------------------------------------------------|------------|--------------------------|
| Front Page                                                     |            |                          |
| Continue<br>▶Boot Manager<br>▶Boot From File<br>▶Setup Utility |            | This selectio<br>Manager |
|                                                                |            |                          |

3. Select the **USB device** on the computer and press **Enter** to continue to boot from USD device.

|                                                                                                    | Boot Manager |
|----------------------------------------------------------------------------------------------------|--------------|
| Boot Option Menu                                                                                      |              |
| Legacy Hard Drive<br>CFast 3HE3<br>Legacy USB<br>Patriot Henory<br>EFI Boot Devices<br>EFI USB Device |              |
| $\dagger$ and $\downarrow$ to change option, ENTER to select an option,                               | ESC to exit  |
|                                                                                                    |              |
|                                                                                                    | R            |

#### Step 3: Restore the system from USB drive

After select the USB device, the system will boot from the USB disk. The Pre-installation Environment and the recovery utility will displayed.

1. Select clonezilla live restore disk.

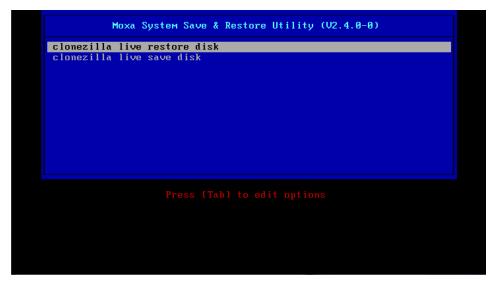

2. Wait for the USB drive boot process to finish.

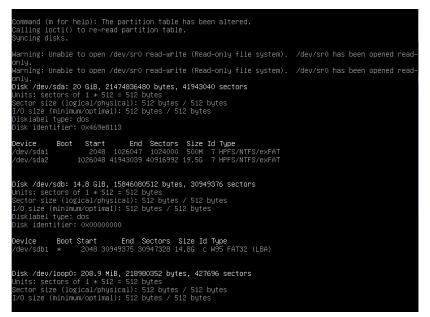

3. Wait for the process to finish.

| Calculating bitmap                                                                                        | Partclone<br>tp://partclone.org<br>image (–) to device (<br>. Please wait done |      |
|----------------------------------------------------------------------------------------------------|--------------------------------------------------------------------------------|------|
| File system: NTFS<br>Device size: 524.3<br>Space in use: 335.3<br>Free Space: 189.0<br>Flock size: 4096 E | MB = 81864 Blocks<br>MB = 46135 Blocks                                         |      |
|                                                                                                    | maining: 00:00:08 F<br>Total Block: 127999                                     |      |
| ata Block Process:                                                                                        |                                                                                | 40.6 |
| Total Block Process:                                                                                      |                                                                                | 62.0 |

4. Select (0) Poweroff to power off the computer.

| Now you can o | hoose to:                                                  | Choose mode                                              |                                                 |             |
|---------------|------------------------------------------------------------|----------------------------------------------------------|-------------------------------------------------|-------------|
| rerun1 Sta    | poot<br>e <mark>r command line</mark><br>art over (image r | prompt<br>epository /home/part:<br>age_repository_/home/ | imag, if mounted, will be<br>/partimag_mounted) | e umounted) |
|               |                                                            | <0k>                                                     |                                                 |             |
|               |                                                            |                                                          |                                                 |             |
|               |                                                            |                                                          |                                                 |             |

5. Remove the USB drive after the computer has been powered off.

#### **Step 4: Reboot the Computer**

When you restart the computer, you will need to wait about 5 minutes for the computer to go through two cycles of the reboot process. The system configuration files will be initiated during the first boot-up process. **Do not turn off the computer or shut down the computer** while the system is restarting. When the operating system has successfully launched, follow the "System Initialization" to process.

### Saving the System to the USB Drive

You can save the current system to the USB drive for system recovery in case the system crashes. Before saving the system image to the USB drive, we suggest you remove all files under **\home\partimag\** on the USB drive.

Boot from USB disk, when the system has been launched, and take the following steps.

1. Select clonezilla live save disk.

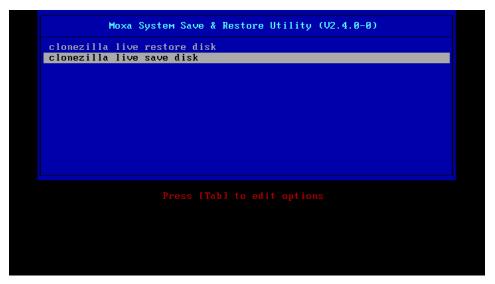

2. Wait for the USB drive boot process to finish.

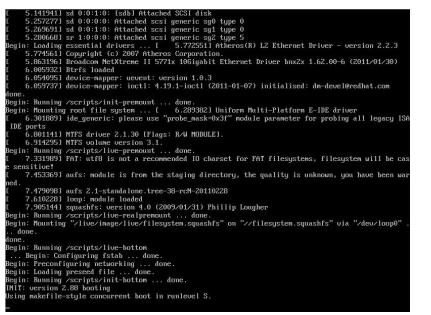

3. Enter **y** to continue.

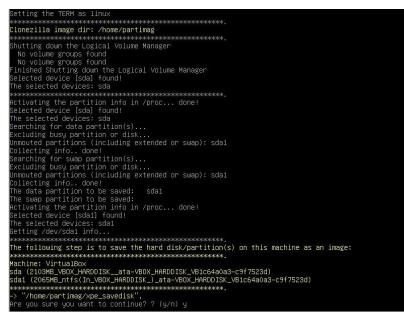

4. Wait for the process to finish.

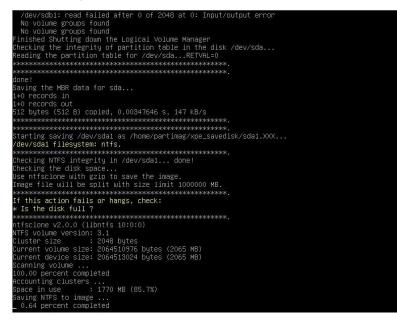

5. Select (0) Poweroff so that the computer will power off when the process is finished.

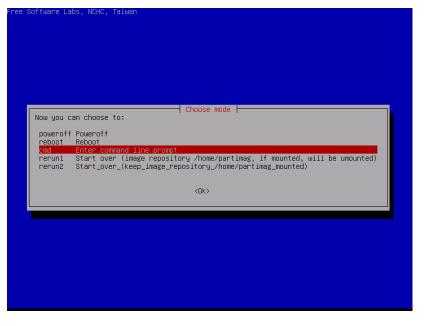

The system image is store in the **\home\partimag\os\_image** folder on the USB disk, keep the USB disk save for system recover in the future.